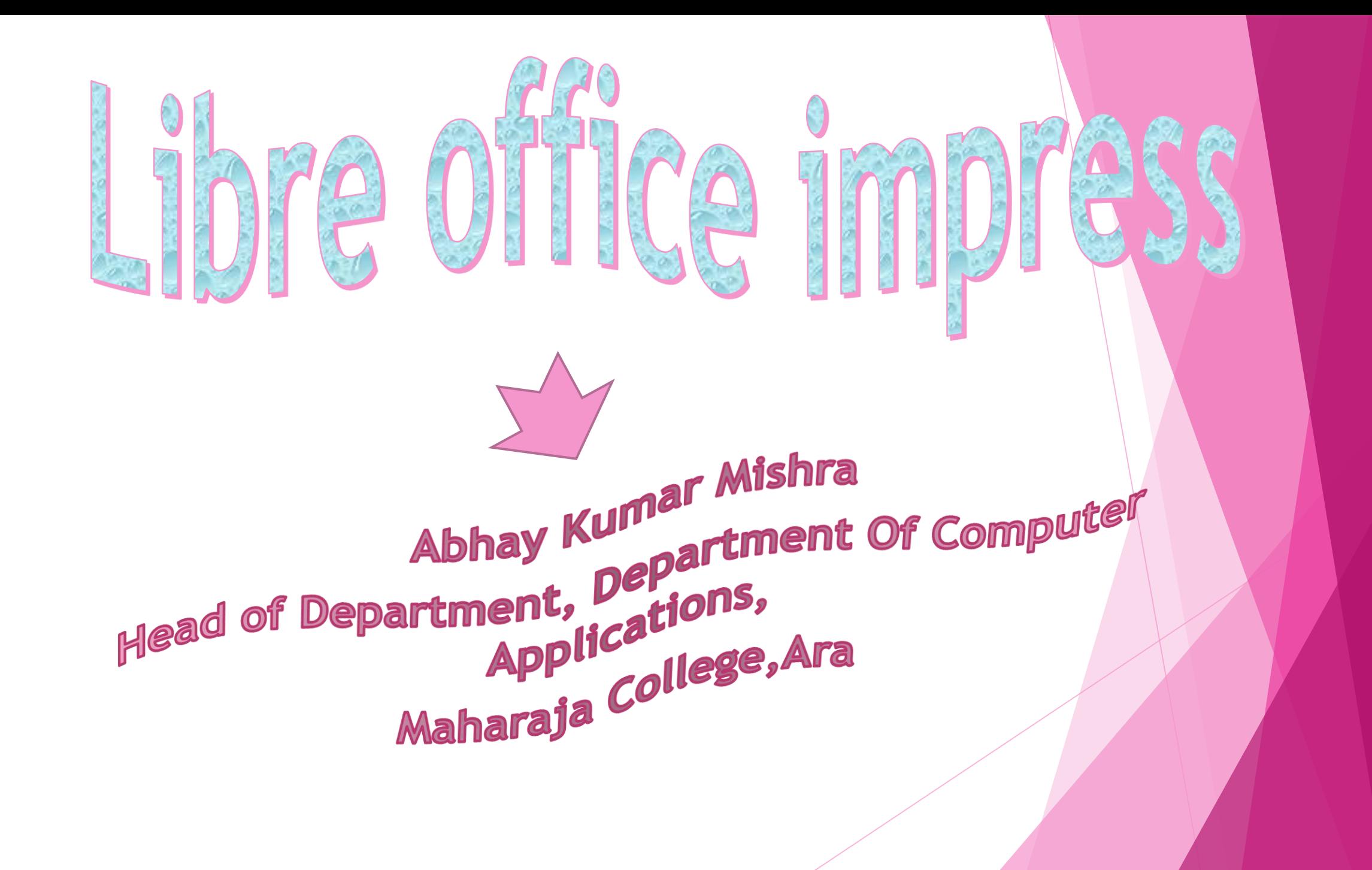

## Libre Office Impress

Impress is the presentation (slide show) program included in LibreOffice. You can create slides that contain many different elements, including text, bulleted and numbered lists, tables, charts, and a wide range of graphic objects such as clip-art, drawings and photographs. Impress also includes a spelling checker, a thesaurus, text styles, and background styles.

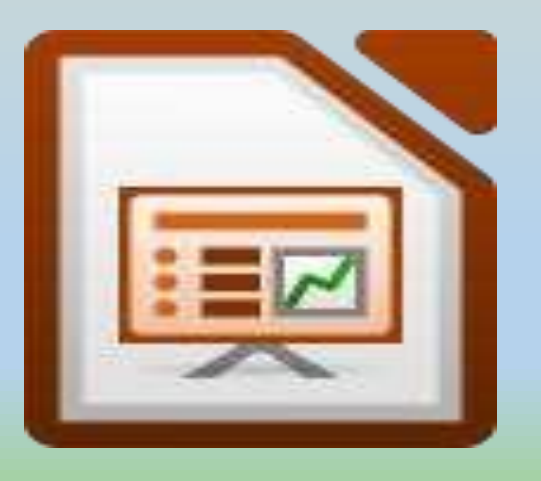

### **Starting a presentation**

When you start Impress for the first time, the Presentation Wizard is shown. Here you can choose from the following options:

- **Empty presentation**, which gives you a blank document
- **From template,** which is a presentation designed with a template of your choice
	- **Open existing presentation**

Click **Create** to open the main Impress window

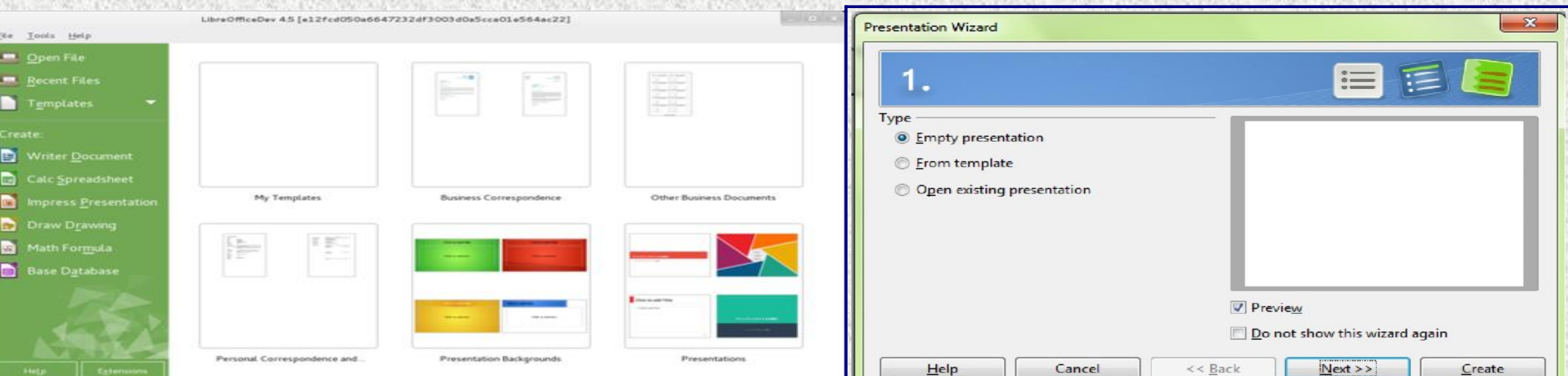

# **Impress window**

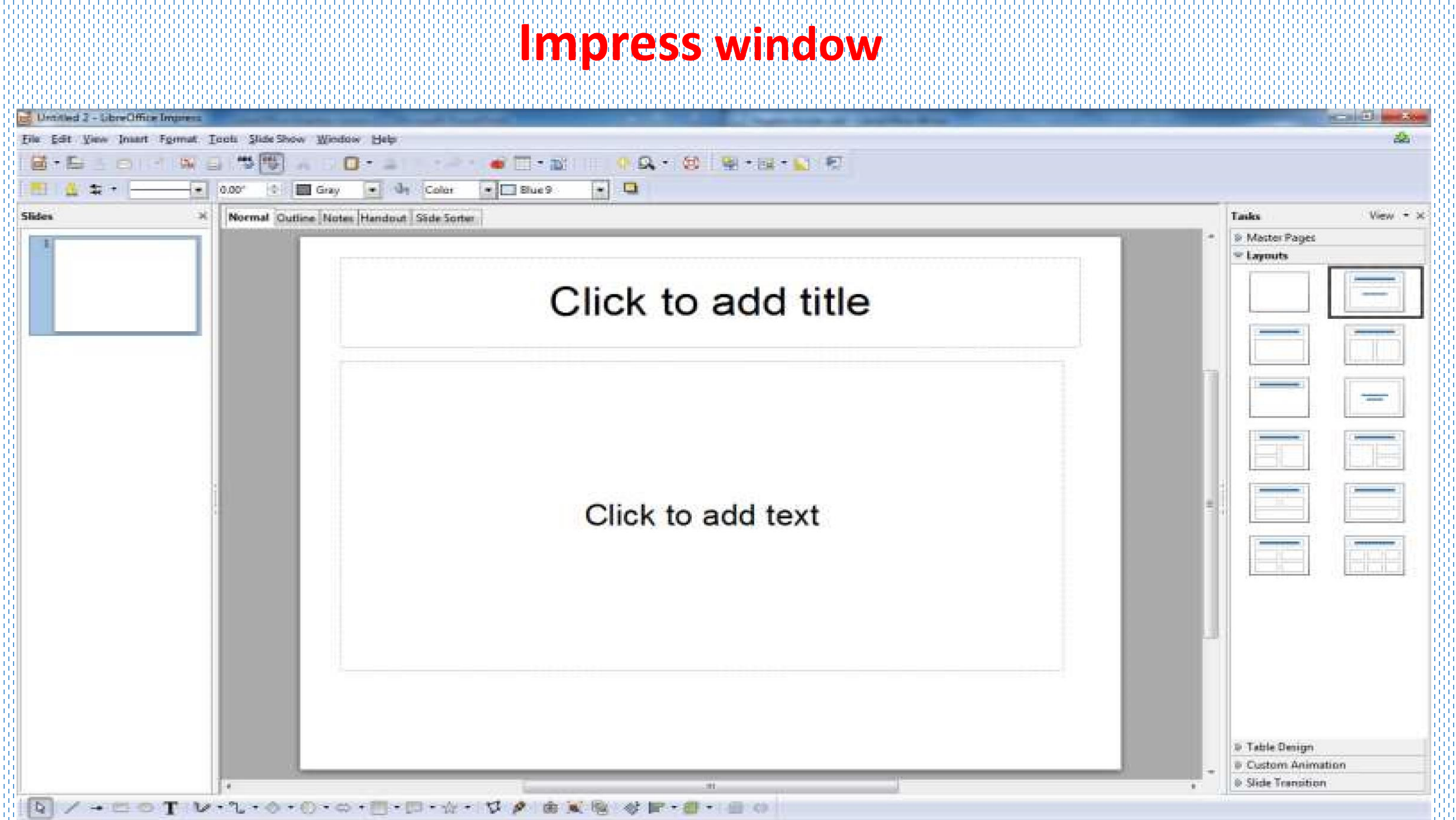

#### **The main window**

![](_page_4_Figure_1.jpeg)

**The main Impress window has three parts: the Slides pane, the Workspace, and the Tasks pane. Additionally, several toolbars can be displayed or hidden during the creation of a presentation.**

### **Ribbon**

![](_page_5_Figure_1.jpeg)

#### **Slides Pane**

![](_page_6_Figure_1.jpeg)

**The Slides pane contains thumbnail pictures of the slides in your presentation, in the order the slides will be shown**

#### **Task Pane**

![](_page_7_Figure_1.jpeg)

**The Tasks pane has five sections. To expand the section you wish to use, click on the title bar of each section. Only one section at a time can be expanded.**

### **Workspace**

![](_page_8_Figure_1.jpeg)

The Workspace (normally in the center) has five tabs: **Normal**, **Outline**, **Notes**,

**Handout**, and **Slide Sorter**. These five tabs are called View buttons. The Workspace below the View buttons changes depending on the chosen view.

Normal Outline Notes Handout Slide Sorter

### Status Bar

The status bar, located at the bottom of the Impress window, contains information that you may find useful when working on a presentation. You can hide the Status Bar by choosing **View > Status Bar** from the main

![](_page_9_Figure_2.jpeg)

### **Formatting a Presentation**

A new presentation only contains one empty slide. In this section we will start adding new slides and preparing them for the intended contents.

## **Inserting Slides**

This can be done in a variety of ways; take your pick.

**Insert > Slide**.

Right-click on the present slide, and select **Slide > New Slide** from the pop-up menu.

Click the **Slide** icon in the *Presentation* toolbar.

# **Tasks** View -Master Pages **▽ Layouts**

#### **Slide Layout**

You can choose the type of contents by clicking on the icon that is displayed in the middle of the contents box

![](_page_11_Figure_1.jpeg)

## Adding pictures or objects to a slide

To add any pictures or objects to a slide, for example a picture, clipart, drawing, photograph, or spreadsheet, click on **Insert** then select from the drop down menu what type of insert you require.

![](_page_12_Picture_22.jpeg)

#### Modifying the appearance of the slides

To change the background and other characteristics of all slides in the presentation, you need to modify the master page or choose a different master page.

![](_page_13_Picture_2.jpeg)

### **Running the slide show**

To run the slide show, do one of the following:

- Click Slide Show > Slide Show on the main menu bar.
- Click the Slide Show button on the Presentation toolbar or the Slide Sorter toolbar.
- Press F5 or F9. (F9 does not work on a Mac.)
	- If the slide transition is Automatically after x seconds, let the slide show run by itself.
	- If the slide transition is On mouse click, do one of the following to move from one slide to the next.
- Click the mouse button to advance to the next slide.
- Use the arrow keys on the keyboard to go to the next slide or to go back to the previous one.
- Press the *Spacebar* on the keyboard to advance to the next slide.

### **Designing a presentation**

In addition to careful planning of the content you need to plan the appearance of the presentation. It is best to do this after you have developed an outline, because the outline will determine some of the requirements for the appearance of the slides.

- Do you want a background graphic or gradient? If so, you need to pick something that does not interfere or clash with content such as the colors used in charts.
- Will you need one slide master or more than one? Will one slide design suit all of the content?

## What are slide masters?

A *slide master* is a slide that is used as the starting point for other slides. It is similar to a page style in Writer: it controls the basic formatting of all slides based on it. A slide show can have more than one slide master.

![](_page_16_Picture_41.jpeg)

#### **Creating a slide master**

To start, enable editing of slide masters by selecting **View > Master > Slide Master** and the **Master View** toolbar opens. You can also rightclick on the slide master in the Master Pages section of the tasks pane and select **Edit Master** to open the Master View toolbar. On the Master View toolbar, click the **New Master** icon

![](_page_17_Picture_2.jpeg)

## Modifying a slide master

The following items can be changed on a slide master: •Background (color, gradient, hatching, or bitmap) •Background objects (for example, adding a logo or decorative graphics) •Text attributes for the main text area and notes •Size, placement, and contents of header and footer elements to appear on every slide

### Click to edit the title text format

#### • Click to edit the outline text format

- Second Outline Level

schietine?

- Third Outline Level
	- Fourth Outline Level
		- Fifth Outline Level
			- Sixth Outline Level
				- Seventh Outline Level
					- Eighth Outline Level

<foote>

• Ninth Outline Level

**Working with templates**

All documents in LibreOffice are based on templates. However, Impress is a little different from other LibreOffice components, in that it starts with the Presentation Wizard unless you have elected to turn off this wizard.

When you choose File > New > Presentation from the menu bar and if the wizard is active, it opens offering several choices for a new presentation, one of which is From template

#### Using templates in LibreOffice

Impress comes with a set of predefined templates. Two are in the Presentations folder and the others are in the Presentation backgrounds folder. The difference between them is that Presentation templates include a series of slides with sample titles and topics, while Presentation background templates have only backgrounds and background objects. Both types have predefined presentation and graphics styles.

Using templates from other sources

You can download templates for LibreOffice from many sources, including the official template repository at [http://templates.libr eoffice.org/, and](http://templates.libreoffice.org/)  install them on your computer.

![](_page_20_Picture_2.jpeg)

## Impress shortcut key

![](_page_21_Picture_164.jpeg)

![](_page_22_Picture_0.jpeg)